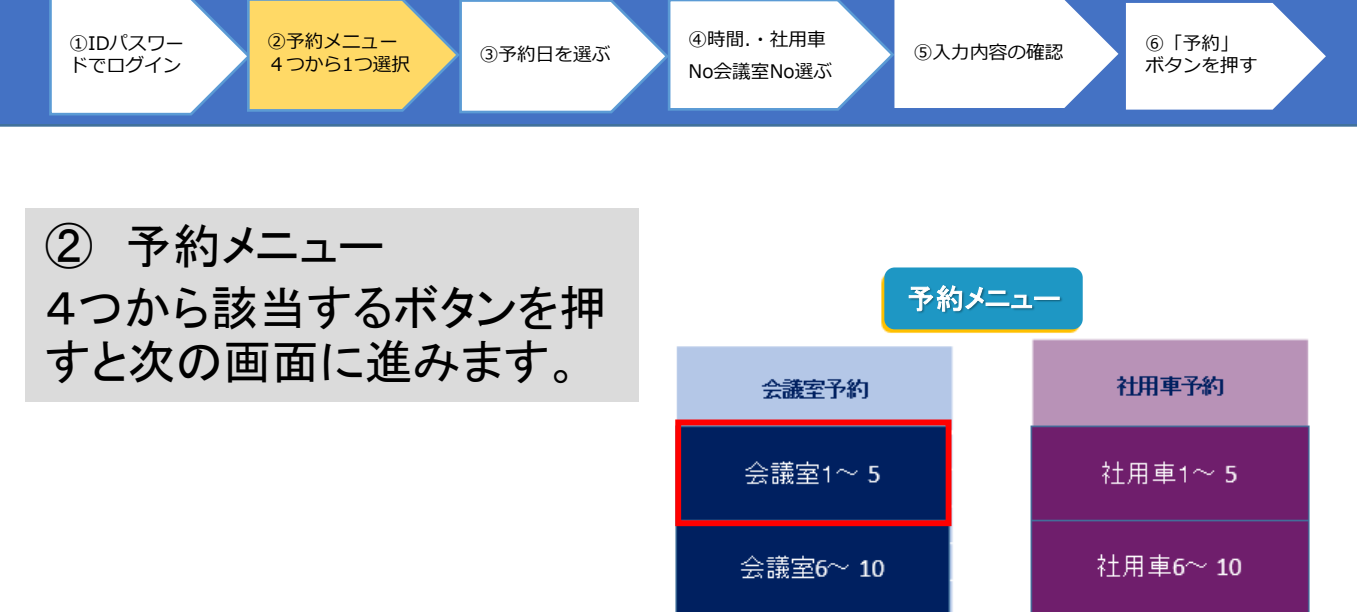

# 【予約の手順】 ④時間.・社用車 3予約日を選ぶ 4時間 · 社用車 5入力内容の確認 6「予約」 ①IDパスワー ②予約メニュー 4つから1つ選択 ⑤入力内容の確認 ⑥「予約」 ドでログイン No会議室No選ぶ ① 事前に配布されたIDと 医療法人社団 パスワードでログインします。 晃友会 ユーザー名またはメールアドレス wscc1129 パスワード ....................... □ログイン状態を保存する ログイン パスワードをお忘れですか? - 異友会に戻る

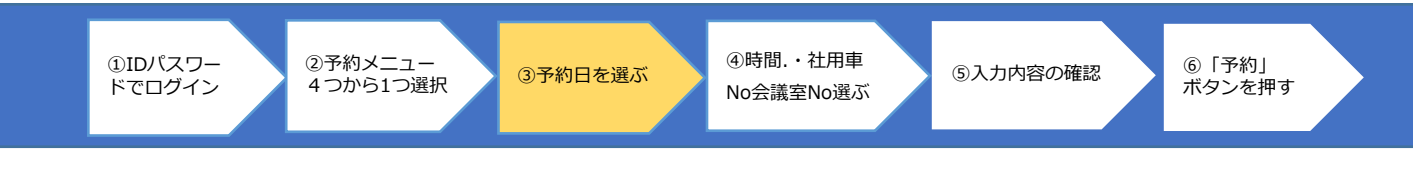

# **会議室・社用車予約システム**

この度、ホームページ上から会議室と社用車の予約ができるようにな りました。この【会議室・社用車の予約の手順.pdf】をご確認の上予 約してください。予約できる期間は2ヶ月前から当日までとなります。 予約の手順をご覧ください

### ③予約日を選びます。

#### 予約ページ - 会議室

予約カレンダー

2018年12月

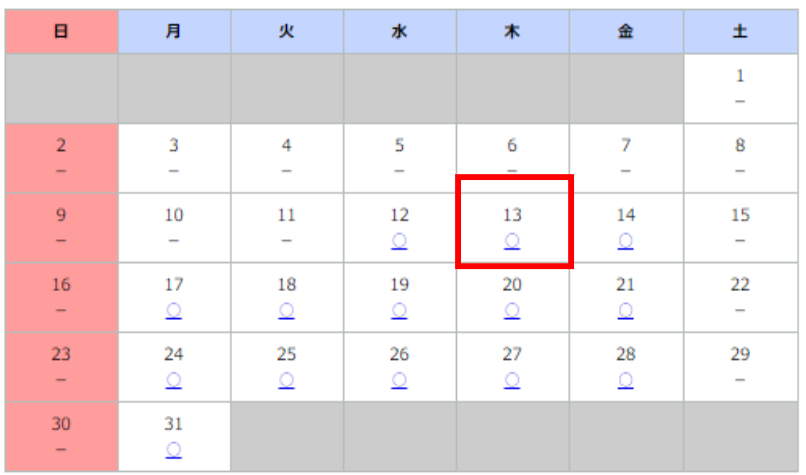

# ④予約したい時間と会議 室NOあるいは社用車NO を選びます。

④時間.・社用車 No会議室No選ぶ 3予約日を選ぶ <del>(9) 時間 在用里 S入力内容の確認</del>

※1月ケ月前から当日まで予約 及びキャンセルを入れる ことができます。

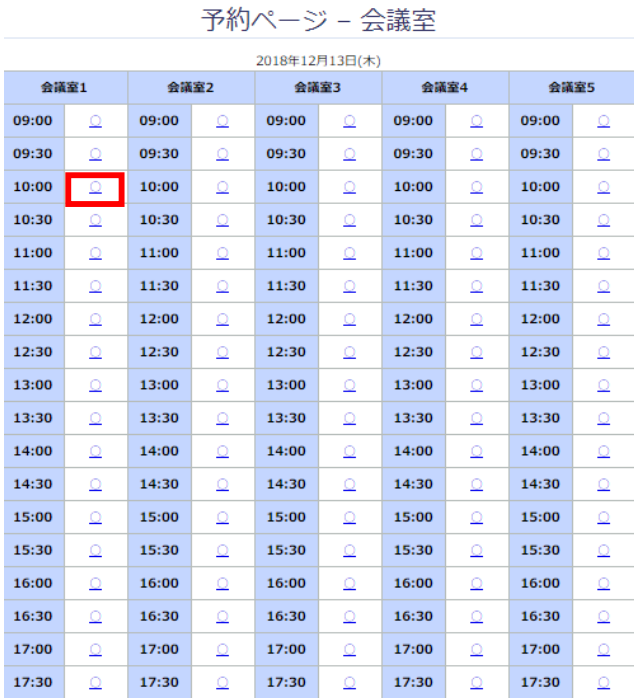

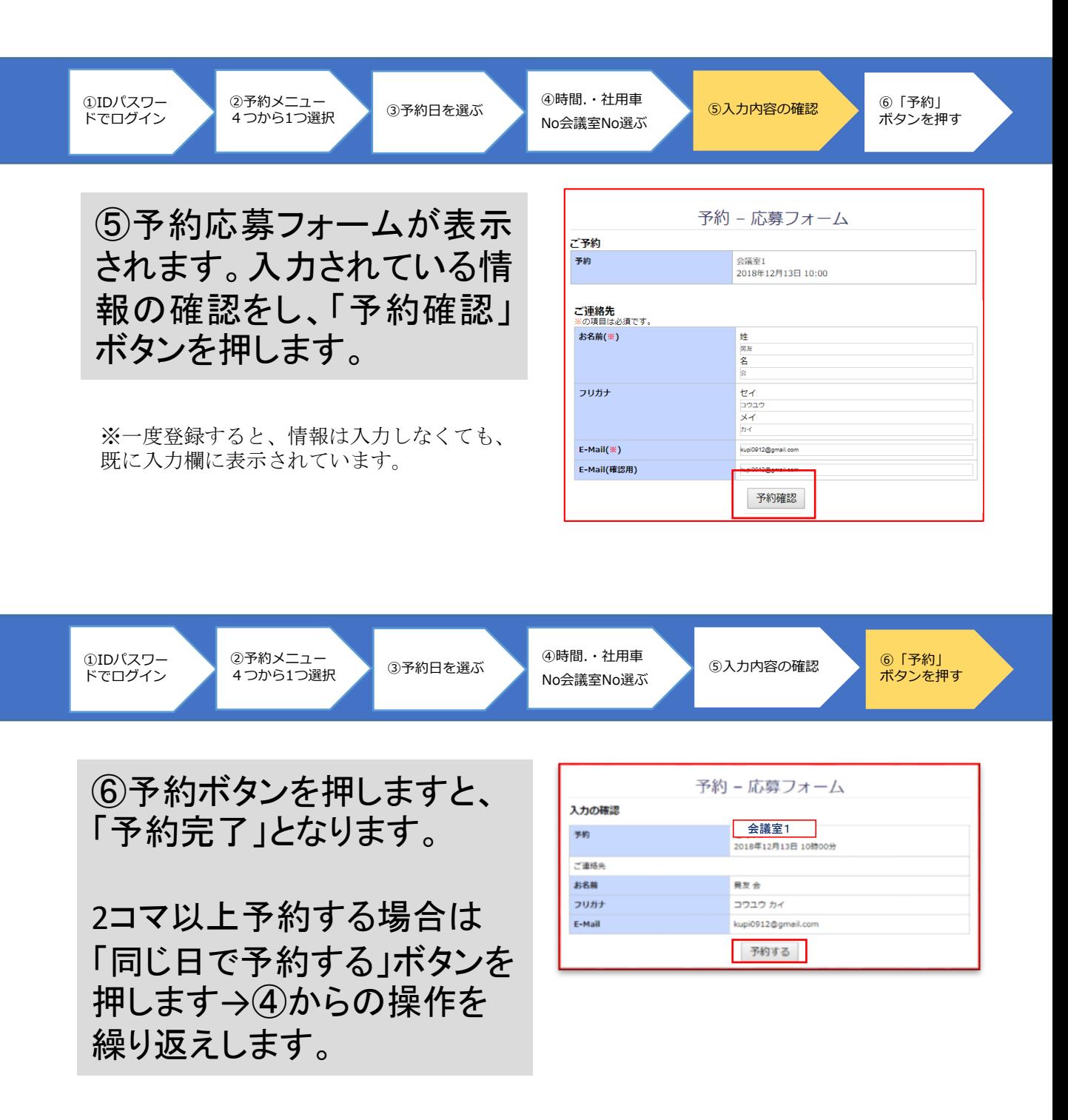

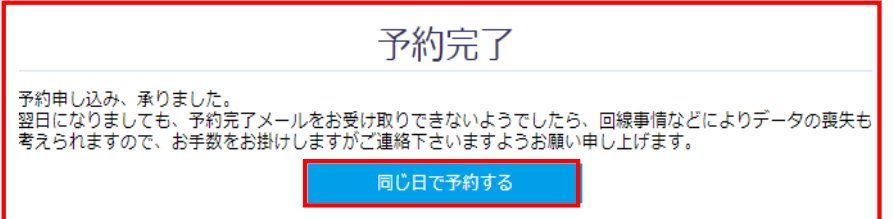

⑧キャンセルしたいときは「予約完了」メールにある「予約 キャンセルの場合は」から行ってください。

⑦ご登録のメールアドレスに「予約完了」メールが届いてい ますので、確認してください。